## **Chapter 2**

# **How to use MySQL Workbench and other development tools**

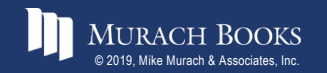

*Murach's MySQL 3<sup>rd</sup> Edition* C2, Slide 1

## **Objectives**

- Start or stop the MySQL database server.
- 2. Use MySQL Workbench to do any of the following:
- 3. Create a database connection Navigate through the objects of a database View the column definitions for a table View the data for a table Edit the column definitions for a table
- 4. Use MySQL Workbench to enter, run, open, and save SQL statements and scripts.
- 5. Use the MySQL Reference Manual to look up information about SQL statements.
- 6. Use MySQL Monitor to run a SQL statement.

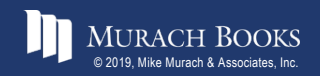

## **Objectives (continued)**

#### **Knowledge**

1. Briefly describe the function of each of these client tools: the MySQL Monitor, MySQL Workbench, and the MySQL Reference Manual.

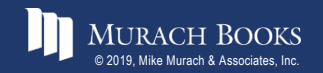

**Murach's MySQL 3rd Edition** C2, Slide 3

#### **The Home page of MySQL Workbench**

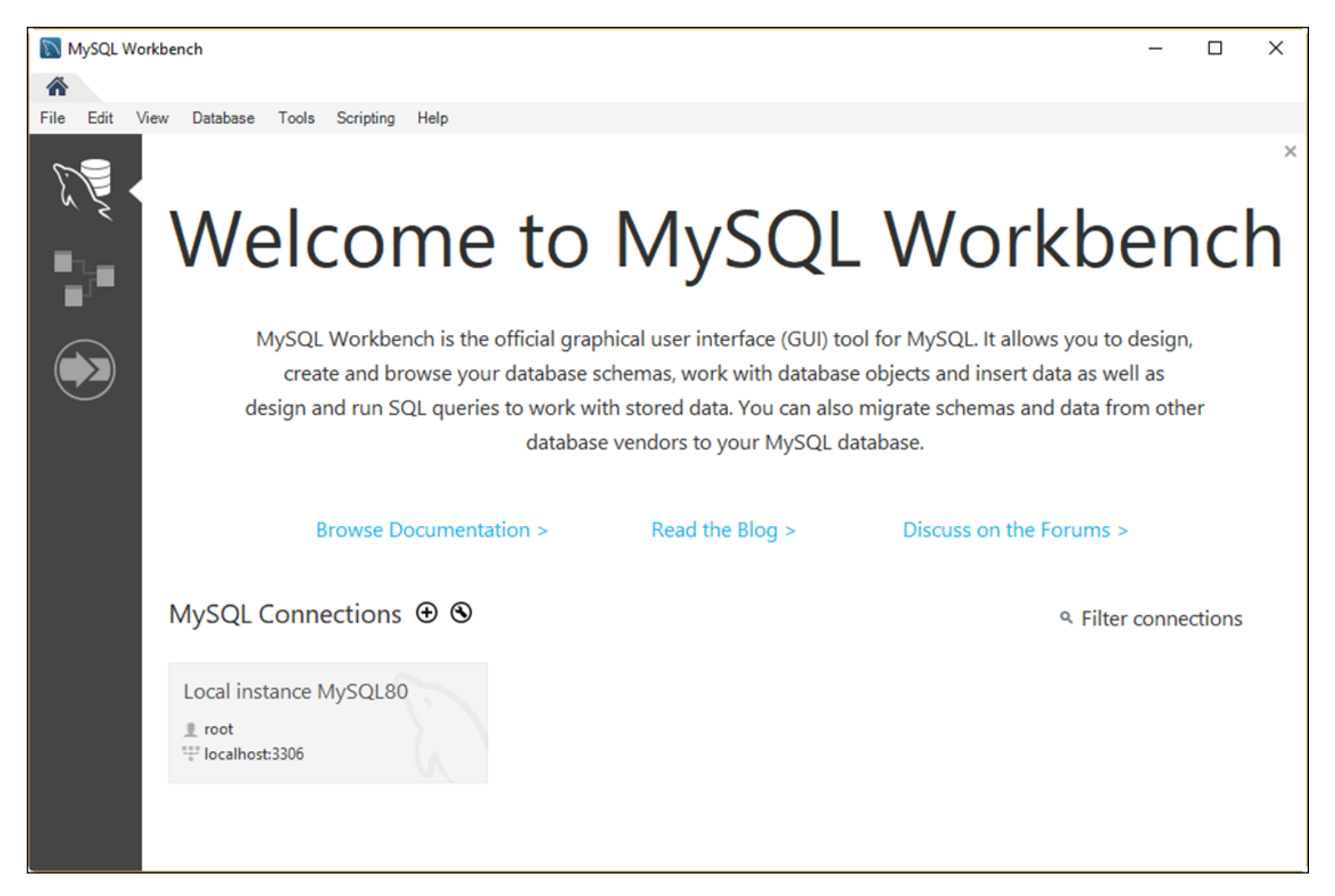

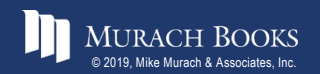

#### *Murach's MySQL 3<sup>rd</sup> Edition* C<sub>2, Slide 4</sub>

#### **The dialog box for opening database connections**

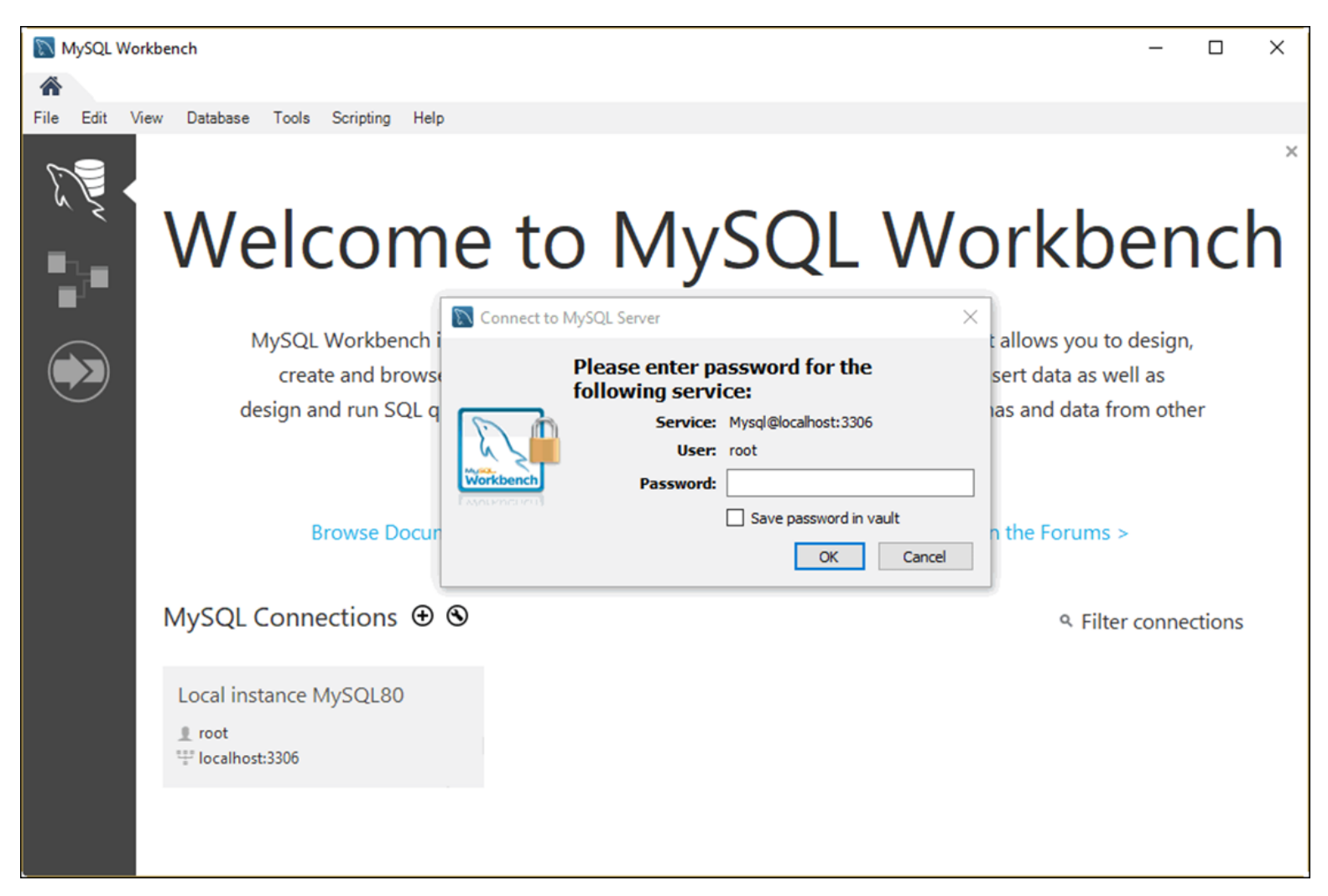

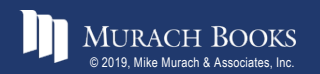

#### **How to connect as the root user**

1. Click the stored connection named "Local instance MySQL80".

2. Enter a password if prompted.

#### **How to specify your own connection parameters**

- 1. Right-click the connection and select the Edit Connection item.
- 2. Enter the connection parameters and click the Close button.

#### **How to create a new connection**

- 1. Click the icon to the right of MySQL Connections.
- 2. Enter the connection parameters and click the OK button.

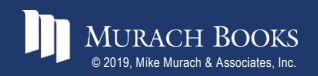

#### **How to save a password**

• Check the "Save password in vault" option when prompted for your password.

#### **How to clear a password**

- 1. Right-click the connection.
- 2. Select the Edit Connection item.
- 3. Click the Clear button for the password.
- 4. Click the Close button.

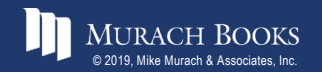

## **The Startup/Shutdown option of MySQL Workbench**

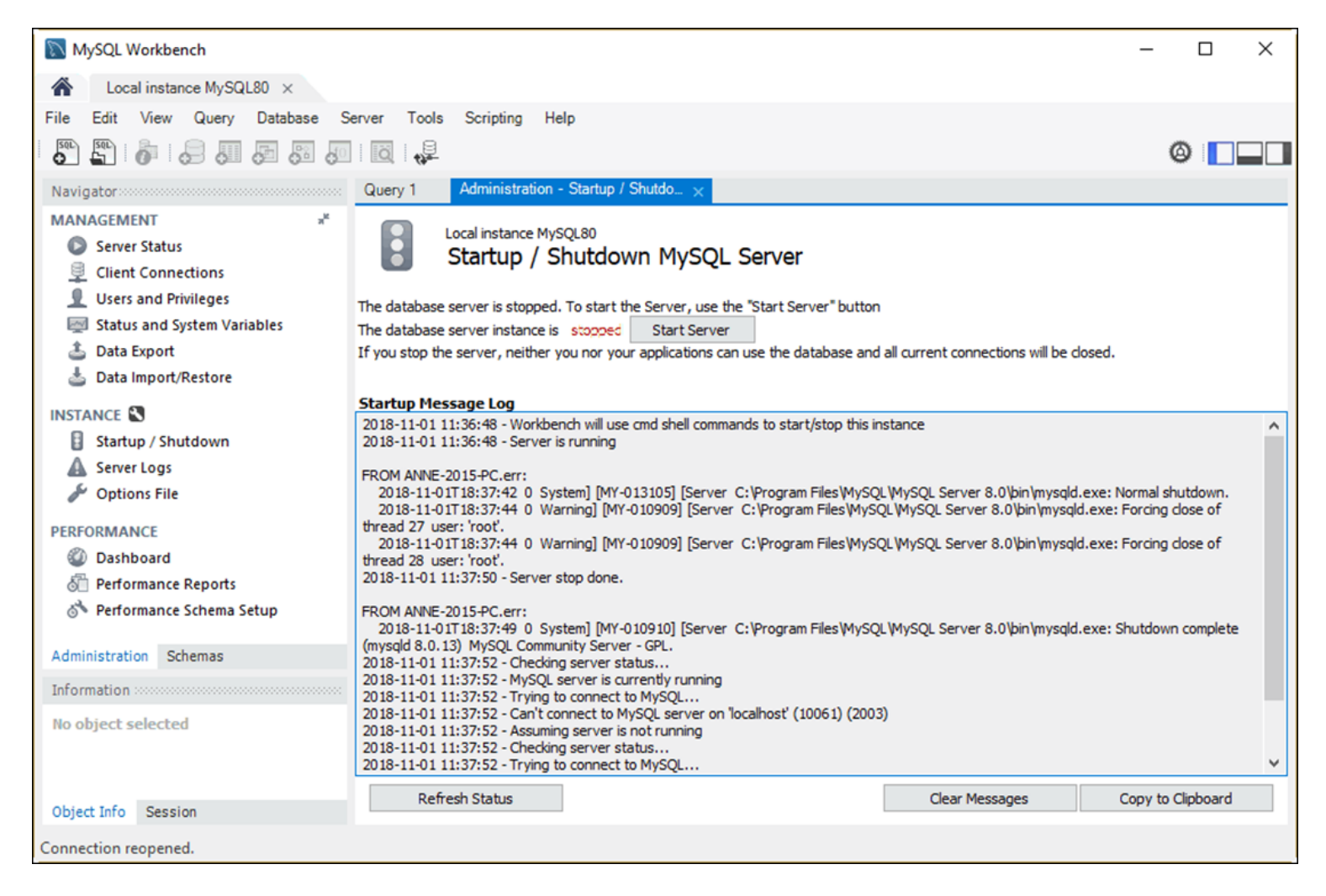

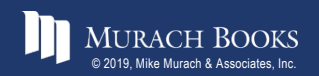

#### **How to stop and start the database server**

- 1. Display the Welcome tab of the MySQL Workbench Home page.
- 2. Click on the MySQL80 connection and enter a password if prompted.
- 3. In the Navigator window, select the Startup/Shutdown option.
- 4. Click the Stop Server button to stop the database server. Or, click the Start Server button to start it.

#### **Note**

After you install MySQL, the database server usually starts automatically each time you start your computer.

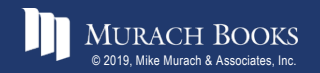

#### **The tables available for the AP database**

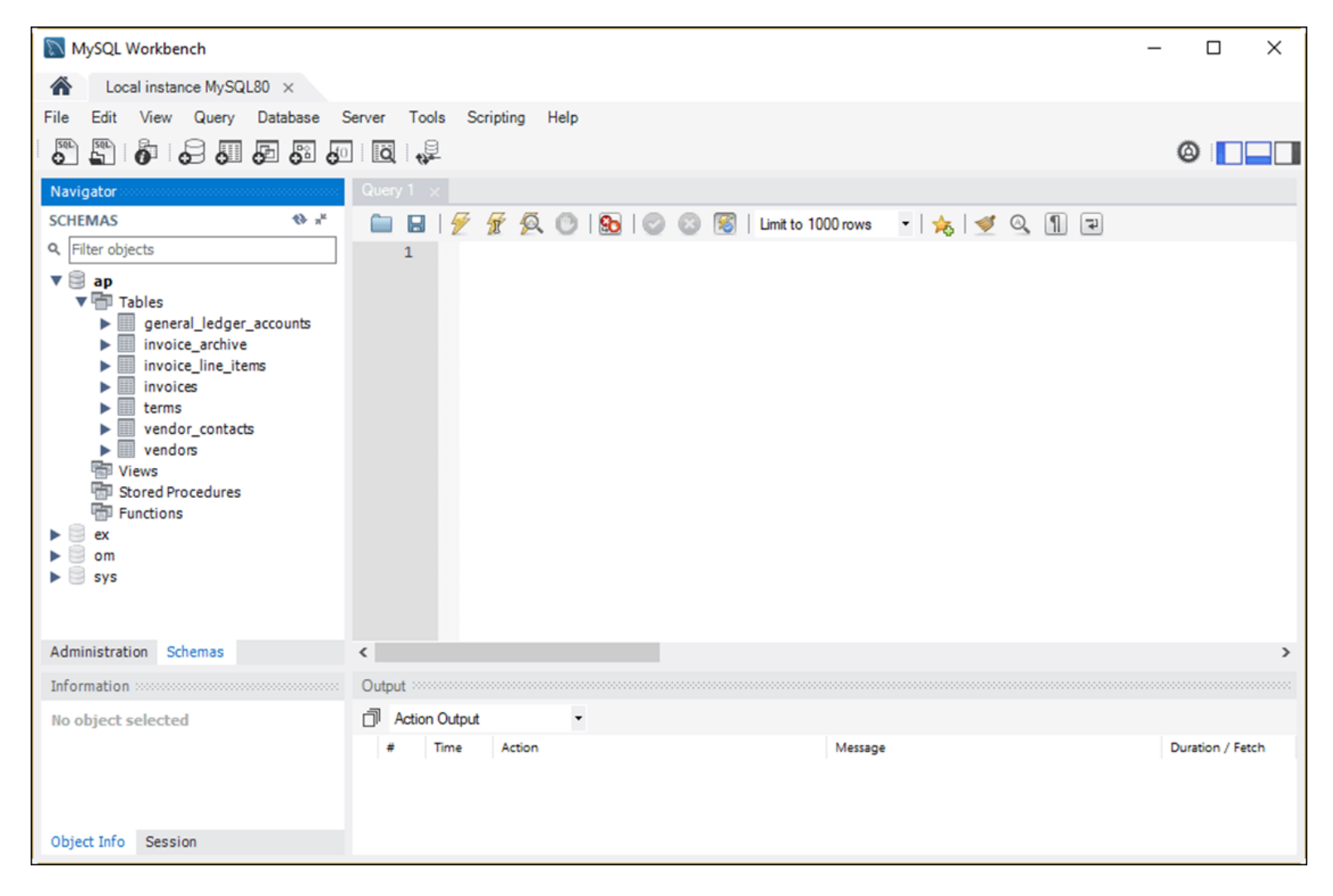

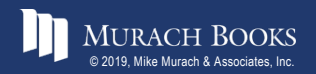

#### **The data for the Invoices table in a Result grid**

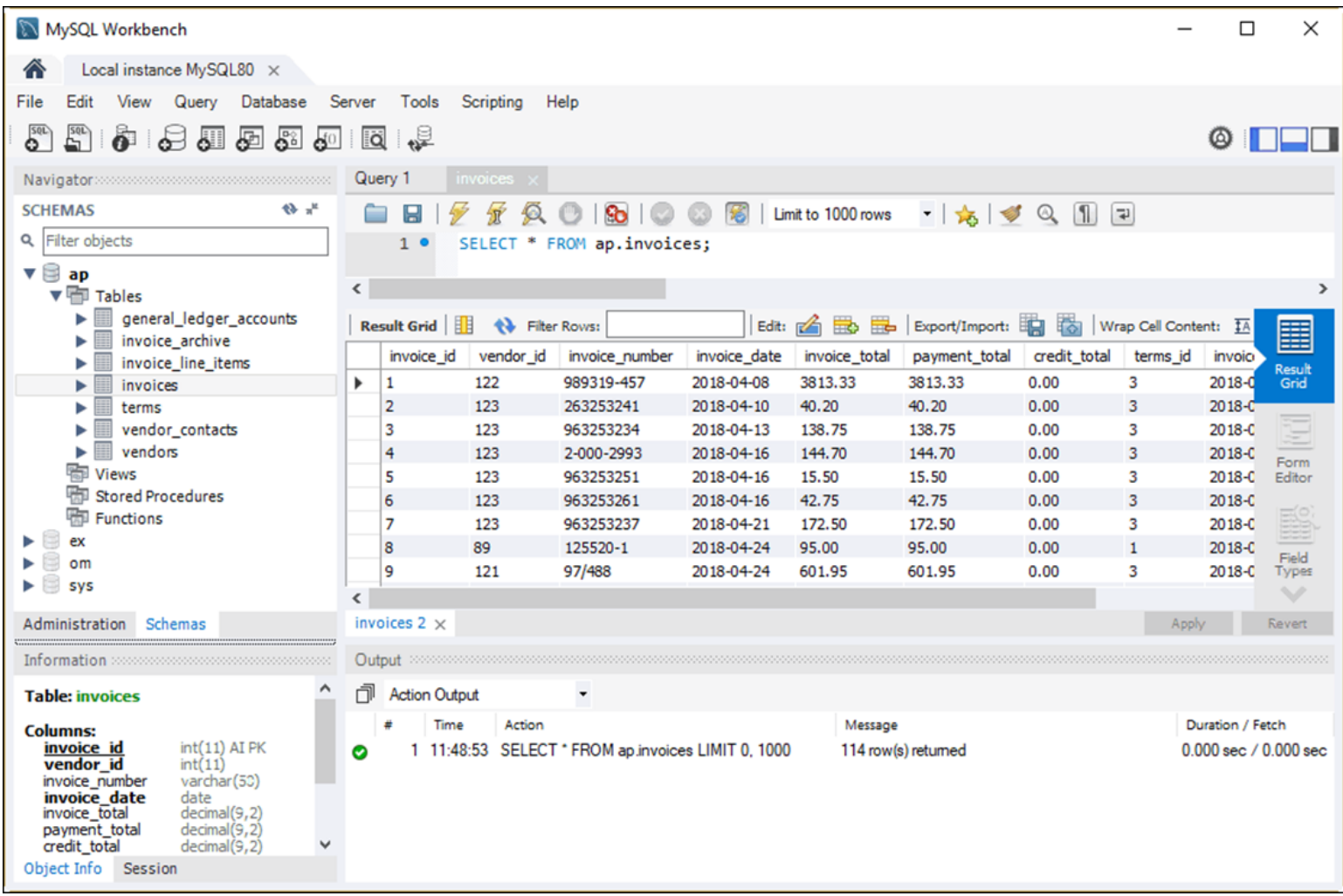

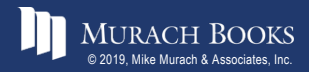

MURACH BOOKS **Murach & Associates, Inc.** C2, Slide 11

#### **How to view the data for a table**

- 1. Right-click the table in the Schemas section of the Navigator window.
- 2. Select the Select Rows Limit 1000 command to display it in a Result grid.

#### **How to edit the data for a table**

- 1. View the data.
- 2. Use the buttons at the top of the Result grid to insert, update, and delete rows.
- 3. Click the Apply button at the bottom of the tab to apply the changes.

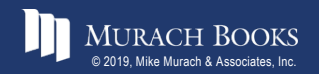

#### **The column definitions for the Vendors table**

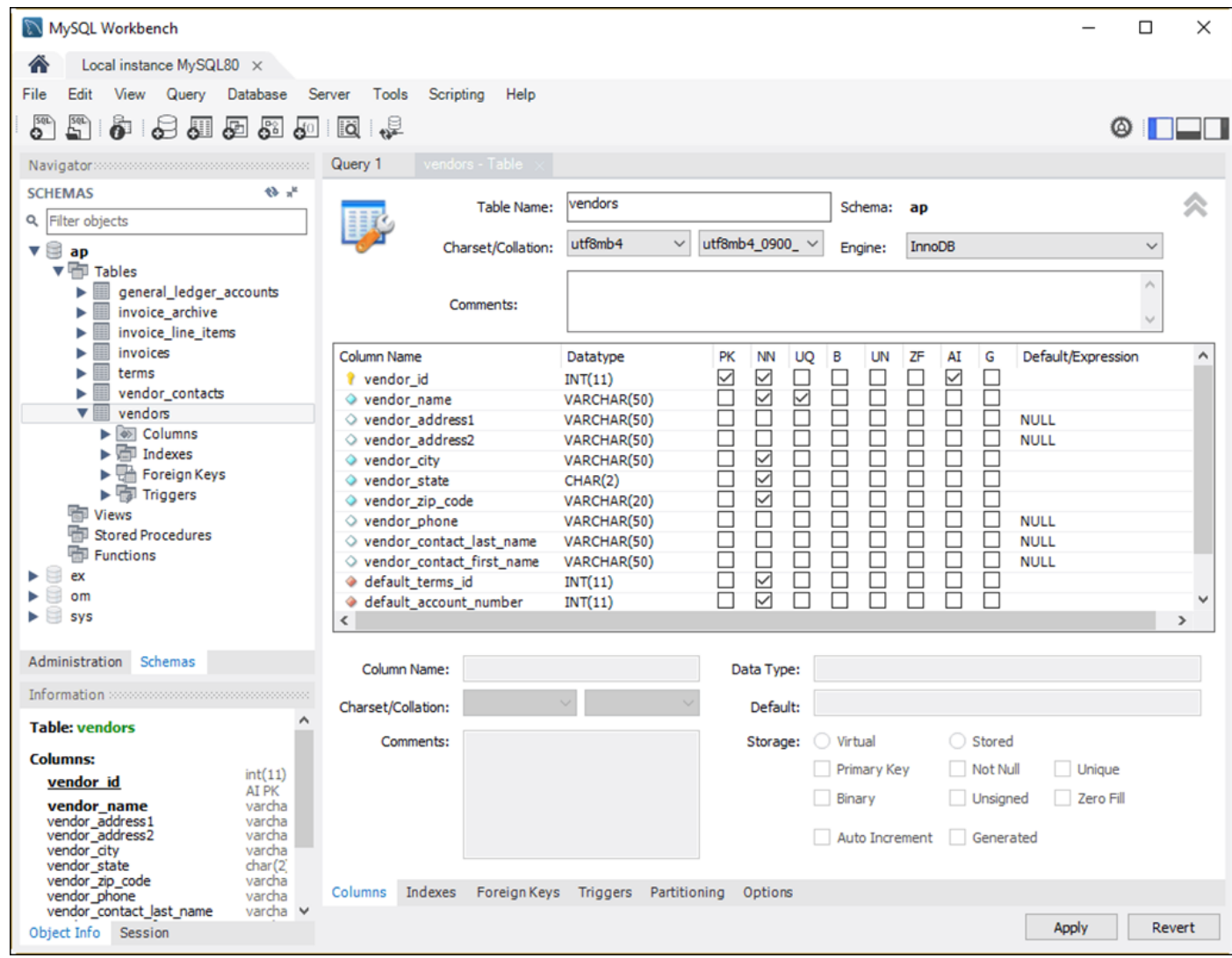

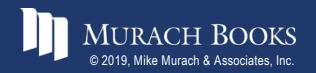

#### **MURACH BOOKS** C2, Slide 13

#### **How to view the column definitions**

- 1. Right-click the table name in the Navigator window and select the Alter Table command.
- 2. Select the Columns tab at the bottom of the window that's displayed.

#### **How to edit the column definitions**

- 1. View the column definitions.
- 2. Use the resulting window to add new columns and modify and delete existing columns.

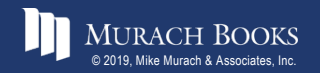

#### **A SELECT statement and its results**

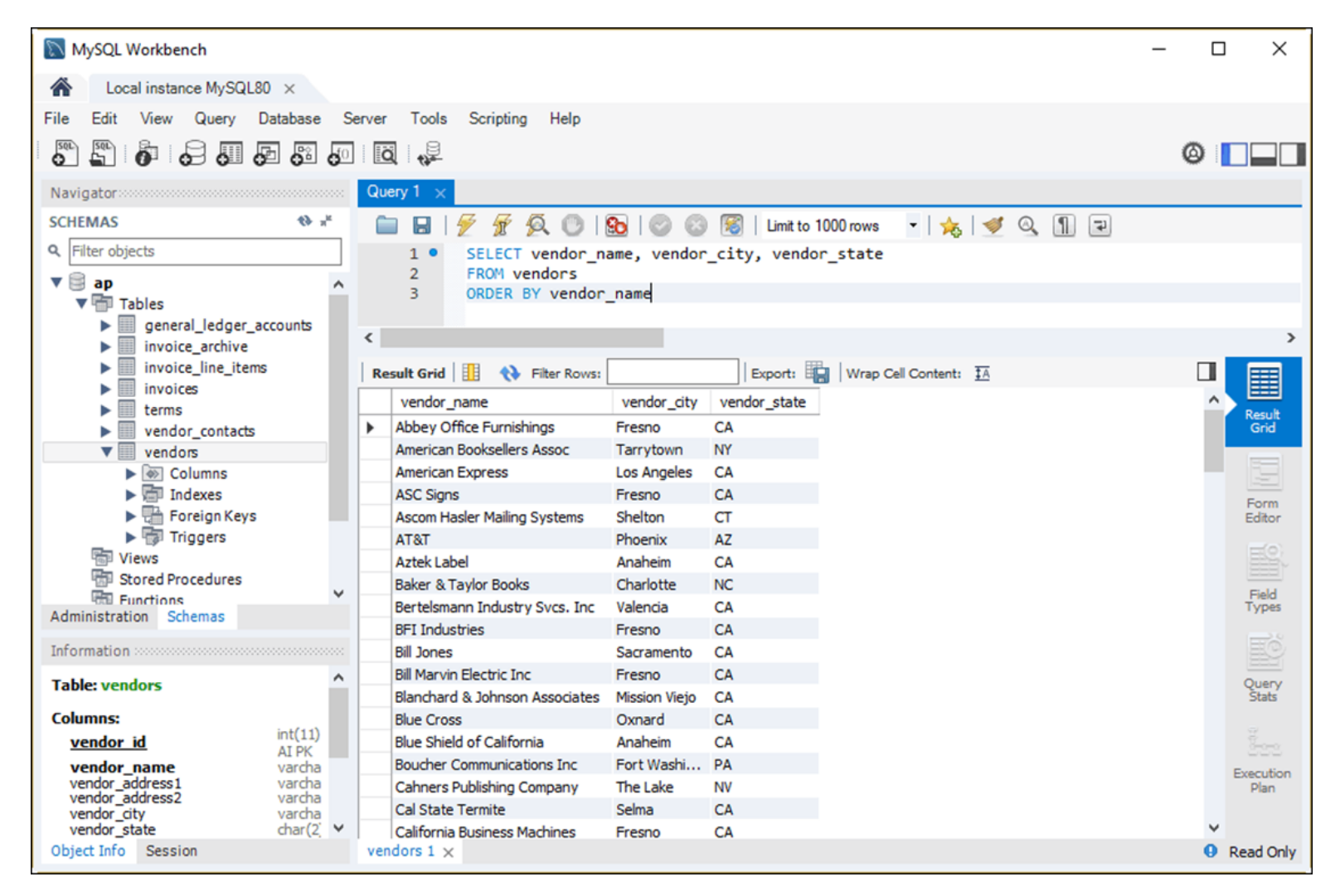

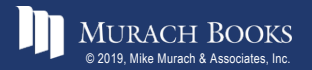

#### **How to enter a SQL statement**

- 1. Press Ctrl+T or click the Create New SQL Tab button in the SQL Editor toolbar to open a new code editor tab.
- 2. Double-click a database in the Schemas tab of the Navigator window to select it.
- 3. Type the SQL statement into the SQL editor.

#### **How to execute a SQL statement**

- Press Ctrl+Enter or click the Execute Current Statement button in the SQL Editor toolbar.
- If the statement retrieves data, the data is displayed in a Result grid.

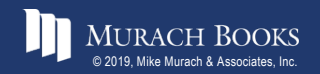

## **The SQL Additions tab with a snippet created by a user**

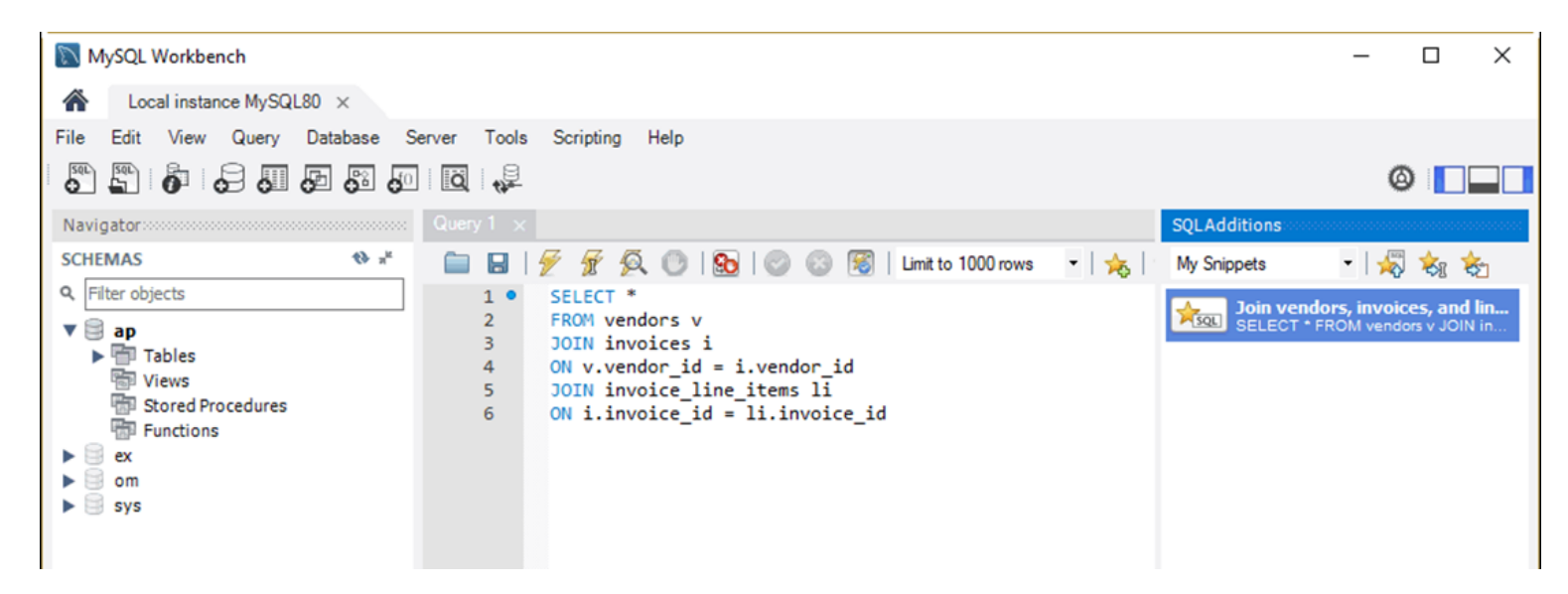

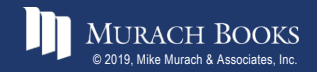

#### **How to use a snippet**

- 1. To display any category of snippets, select the category from the drop-down list at the top of the Snippets tab.
- 2. Select the snippet and then click the Insert Snippet button at the top of the Snippets tab.
- 3. Edit the snippet code so it's appropriate for your SQL statement.

## **How to replace code with a snippet**

- 1. Select the code.
- 2. Select the snippet you want to replace the code with.
- 3. Click the Replace Current Text button.

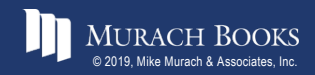

#### **How to create your own snippet**

- 1. Enter the code for the snippet into a SQL editor tab.
- 2. Select the category where you want to save the snippet.
- 3. Click the Save Snippet button in the SQL Editor toolbar, and enter a name for the snippet.

#### **How to delete a snippet**

- 1. Right-click the snippet in the Snippets tab.
- 2. Select the Delete Snippet item.

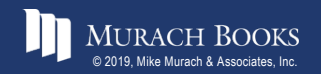

#### **How to handle syntax errors**

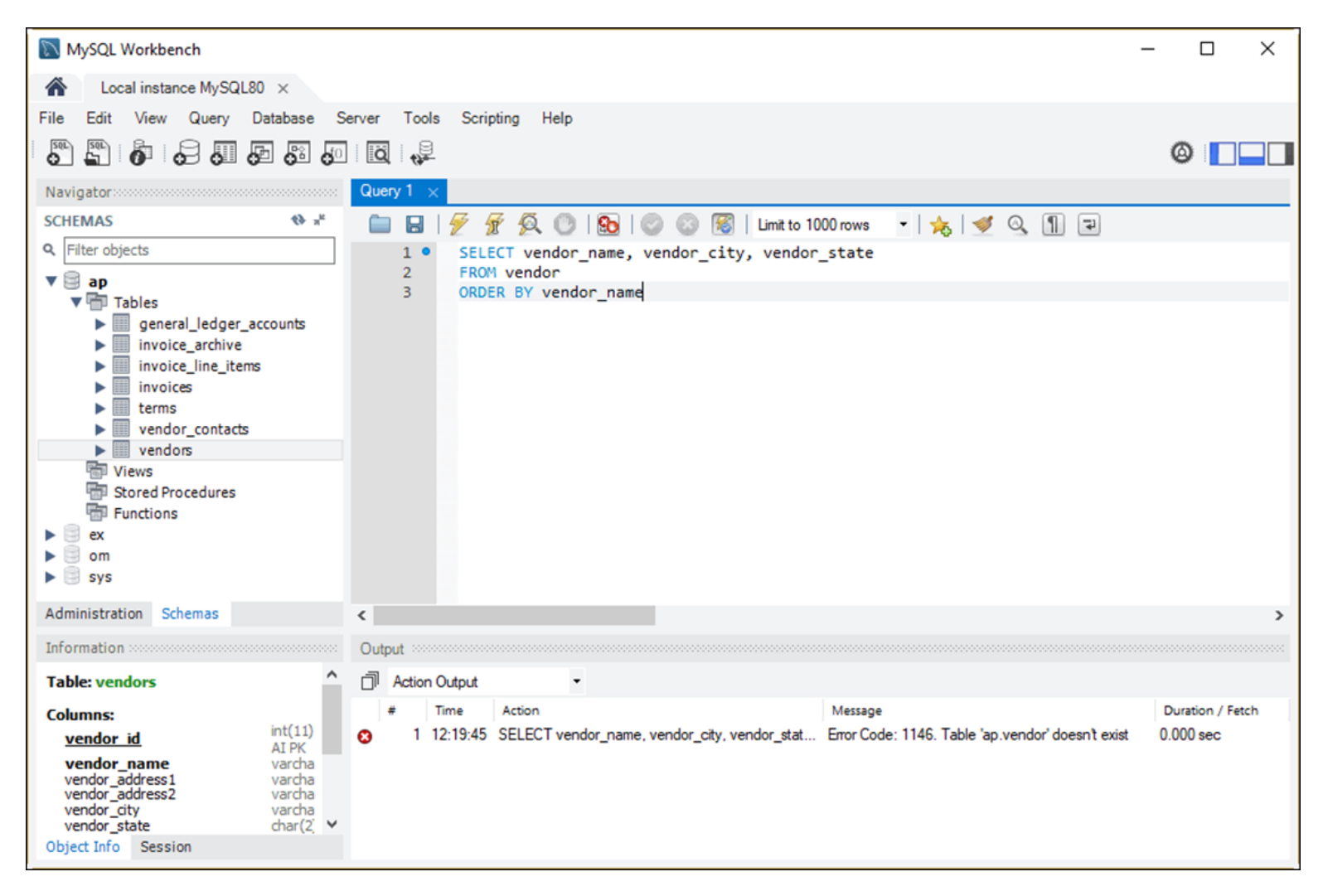

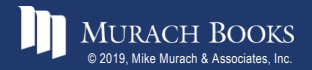

### **Common causes of errors**

- Having the wrong database selected
- Misspelling the name of a table or column
- Misspelling a keyword
- Omitting the closing quotation mark for a character string

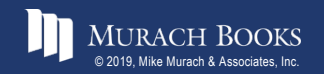

#### **The Open SQL Script dialog box**

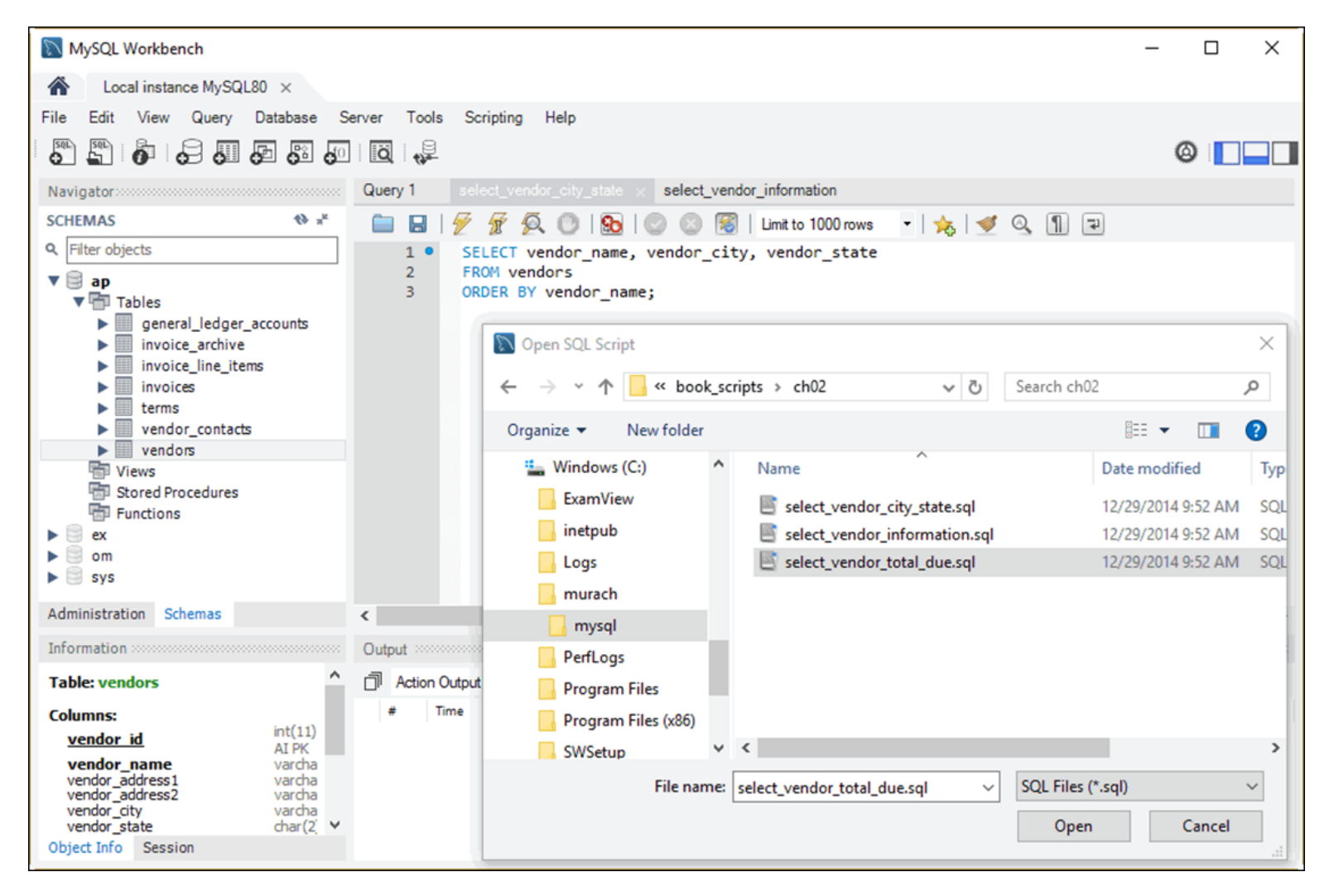

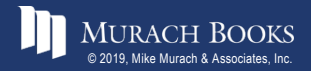

#### **How to open a SQL script**

- 1. Click the Open SQL Script File button in the SQL Editor toolbar or press the Ctrl+Shift+O keys.
- 2. Use the Open SQL Script dialog box to locate and open the SQL script.

#### **How to switch between open files**

Select the appropriate tab.

#### **How to cut, copy, and paste code**

• Use the standard techniques.

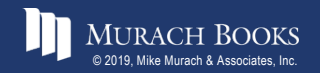

#### **How to save a new SQL script**

- 1. Click the Save button in the SQL Editor toolbar or press Ctrl+S.
- 2. Use the Save SQL Script dialog box to specify a location and name for the file.

#### **How to save a modified script to a new file**

- 1. Press the Ctrl+Shift+S keys or select the File $\rightarrow$ Save Script As command.
- 2. Use the Save SQL Script dialog box to specify a location and name for the file.

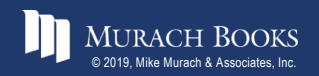

### **A SQL script and its results**

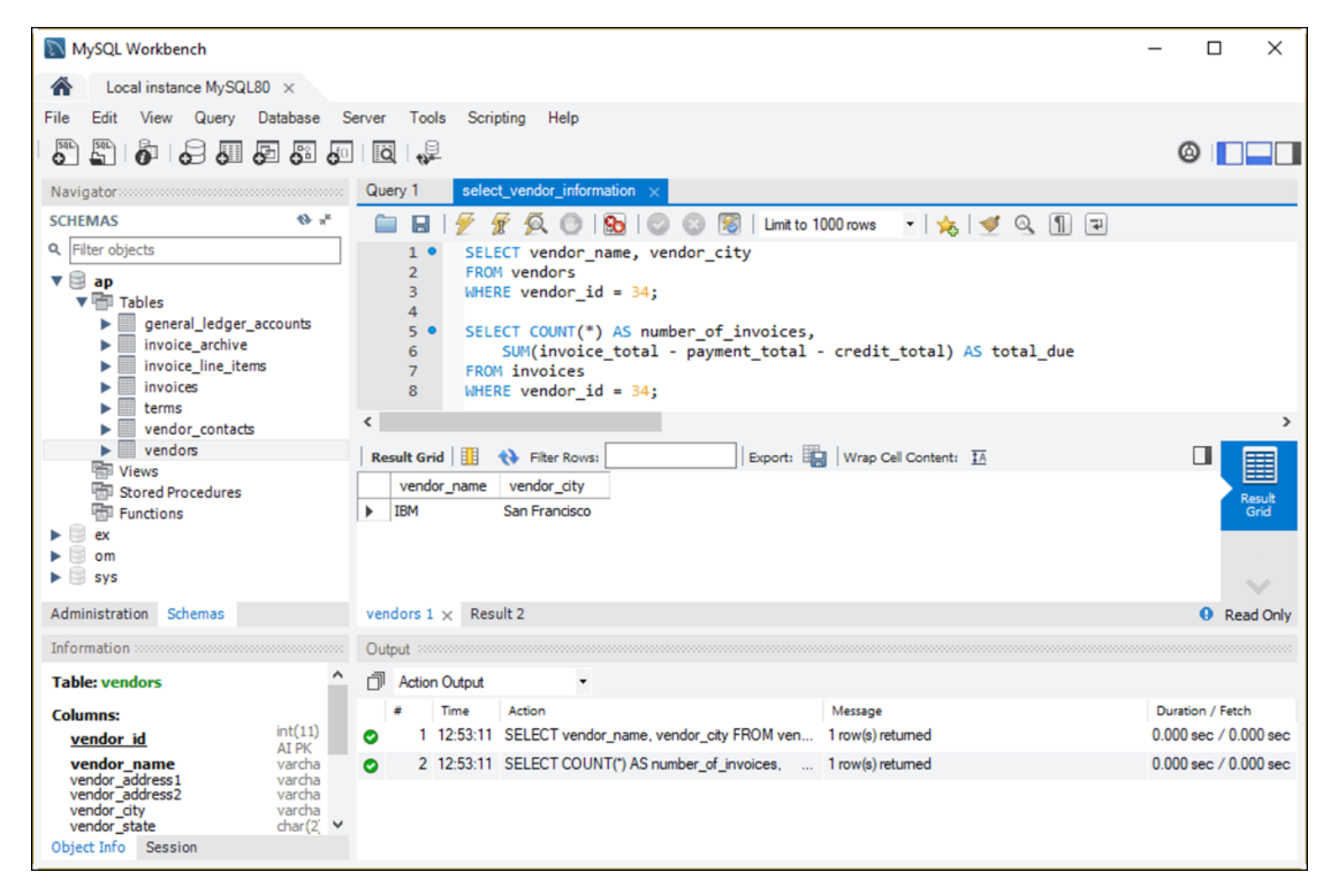

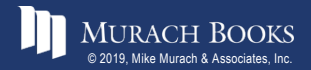

#### **How to run an entire script**

• Press the Ctrl+Shift+Enter keys or click the Execute SQL Script button.

#### **How to run on statement within a script**

- 1. Move the insertion point into the statement you want to execute.
- 2. Press the Ctrl+Enter keys or click the Execute Current Statement button.

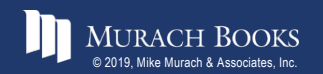

#### **How to run two or more statements in a script**

- 1. Select the statements you want to execute.
- 2. Press the Ctrl+Shift+Enter keys or click the Execute SQL Script button.

#### **Notes**

- The results of each statement that returns data are displayed in a separate Result grid.
- If a script contains more than one statement, you must code a semicolon at the end of each statement.

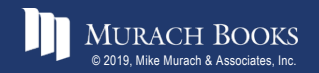

### **The web address for the MySQL 8.0 Reference Manual**

**https://dev.mysql.com/doc/refman/8.0/en/**

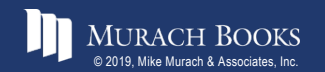

MURACH BOOKS **Murach <sup>7</sup>S MySQL 3<sup>rd</sup> Edition** C2, Slide 28 C2, Slide 28 C2, Slide 28

## **A web page from the MySQL Reference Manual**

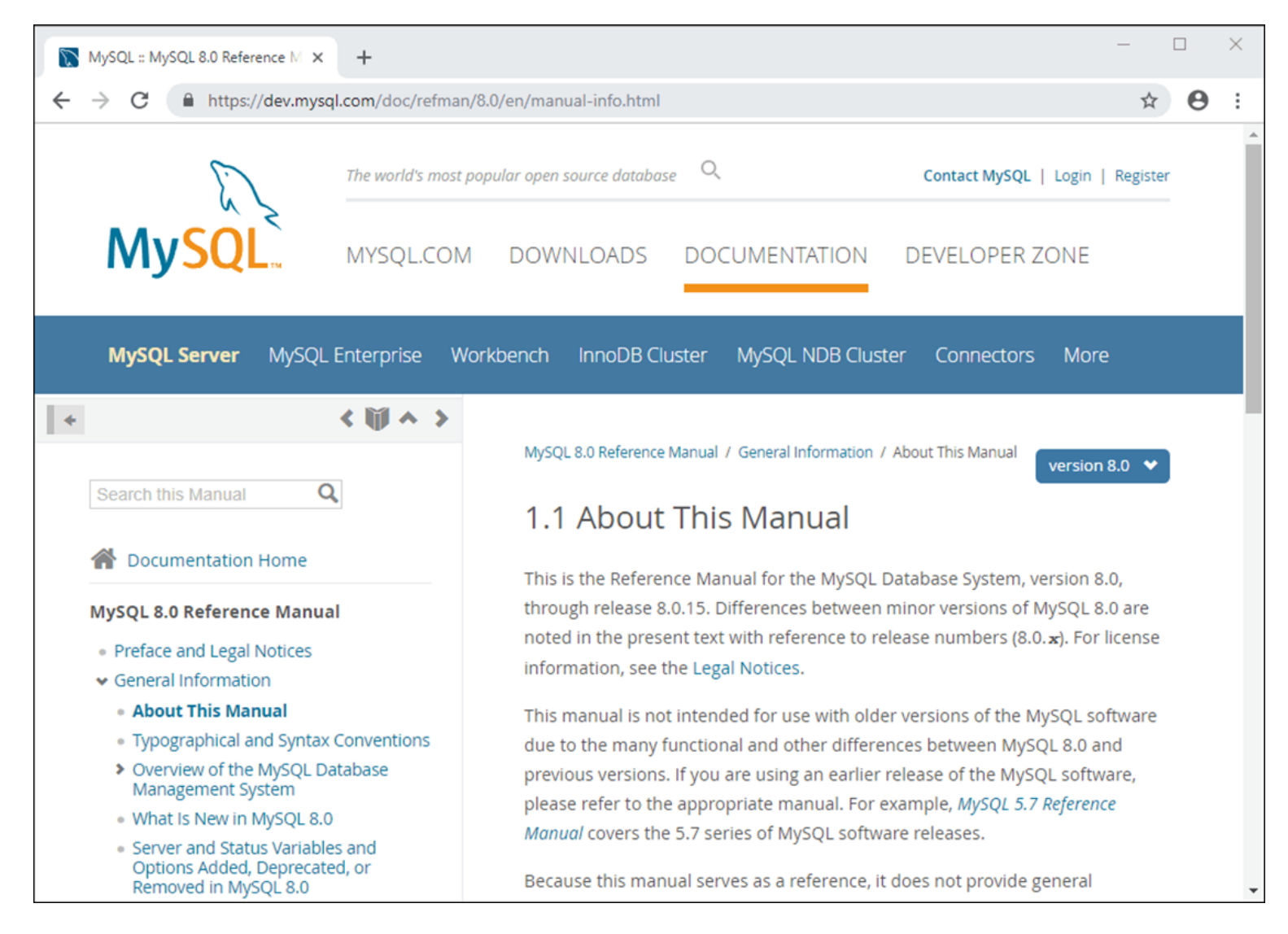

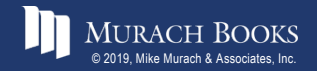

### **The MySQL Command Line Client in Windows**

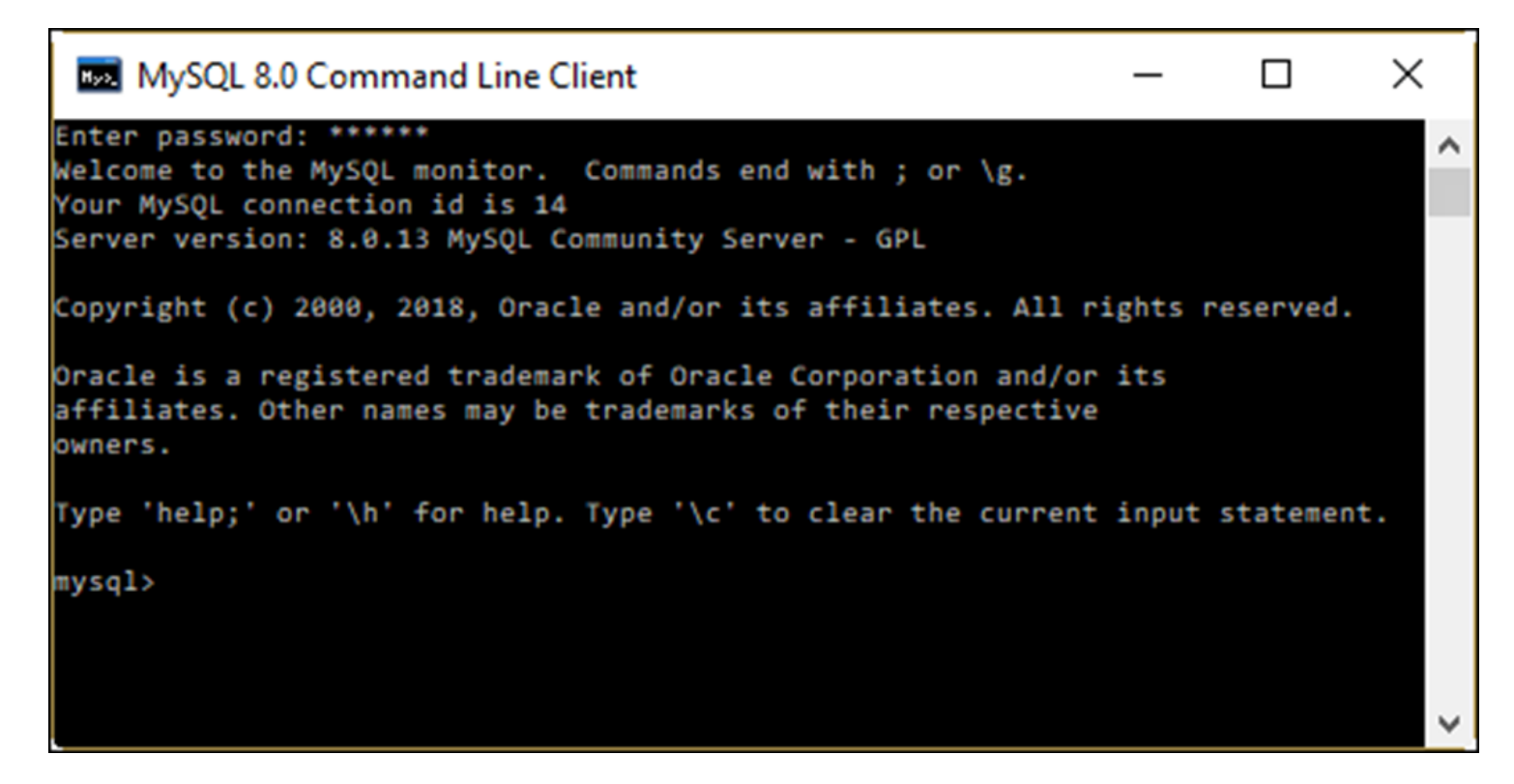

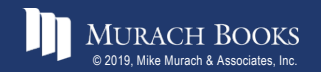

#### **How to start the MySQL Command Line Client from the Windows Start menu**

**Start**à**All Programs**à**MySQL**à**MySQL Server 8.0**à **MySQL 8.0 Command Line Client**

## **How to start the MySQL Command Line Client from the Windows Command Prompt window**

```
cd \Program Files\MySQL\MySQL Server 8.0\bin
mysql –u root -p
```
## **How to start the MySQL Command Line Client from a macOS Terminal window**

**cd /usr/local/mysql/bin ./mysql –u root -p**

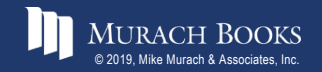

*Murach's MySQL 3<sup>rd</sup> Edition* C2, Slide 31

#### **The syntax of the mysql command**

**mysql –h** *hostname* **–u** *username* **–p**

#### **Examples of the mysql command**

**mysql –u ap\_tester -p mysql –h localhost –u root –p mysql –h murach.com –u ap\_tester –p**

#### **How to exit the MySQL Command Line Client**

**mysql>exit;**

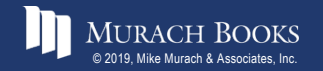

#### **How to list the names of all databases managed by the server**

```
mysql> show databases;
   +--------------------+
  | Database |
  +--------------------+
| ap |
 | ex |
| information_schema |
| mysql |
| om |
  | performance_schema |
  | sys | 
+--------------------+
7 rows in set (0.00 sec)
```
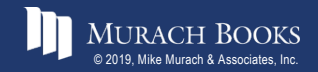

#### **How to select a database for use**

**mysql> use ap; Database changed**

#### **How to select data from a database**

```
mysql> select vendor_name from vendors limit 5;
+------------------------------+
| vendor_name |
   +------------------------------+
| Abbey Office Furnishings |
| American Booksellers Assoc |
| American Express |
| ASC Signs |
| Ascom Hasler Mailing Systems |
+------------------------------+
5 rows in set (0.00 sec)
```
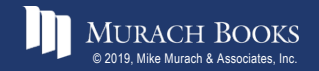